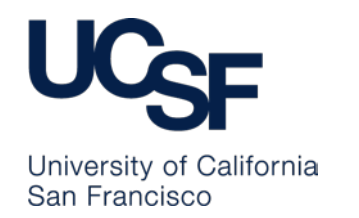

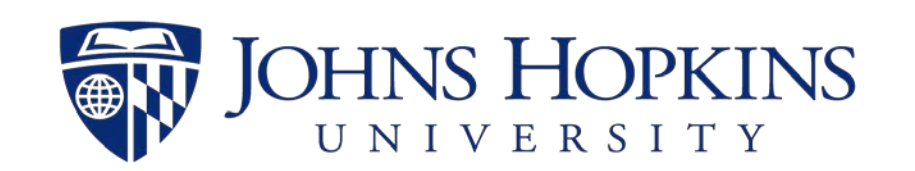

### How to Search the Opioid Industry Documents Archive

### A Quick Start Guide

#### **The Opioid Industry Documents Archive is a collaborative project**

**by the [University of California, San Francisco](http://ucsf.edu/) (UCSF) and [Johns Hopkins University](https://www.jhu.edu/) (JHU)**

**It is hosted by the [UCSF Industry Documents Library](https://www.industrydocuments.ucsf.edu/) (IDL)**

### How to Access

- **Direct URL:<https://www.industrydocuments.ucsf.edu/drug/collections/opioids/>** OR
- **From the Main IDL homepage**:

Click on *Opioid Industry Documents* in the Highlights Section:

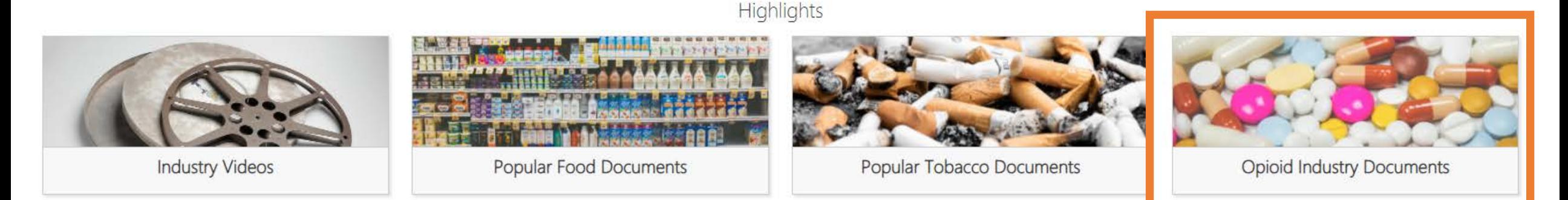

### OR

• Click the **Collections drop-down menu** at the top right, scroll to **Drug Collections**, & click **Opioid Documents Collection**:

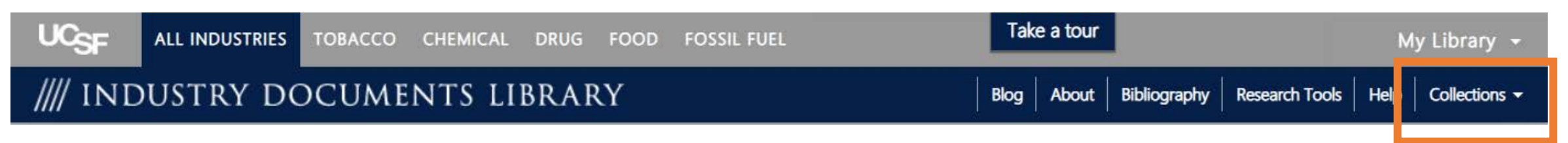

## How to Search

• Use the Search box on the [Opioid Industry Documents Archive page](https://www.industrydocuments.ucsf.edu/drug/collections/opioids/):

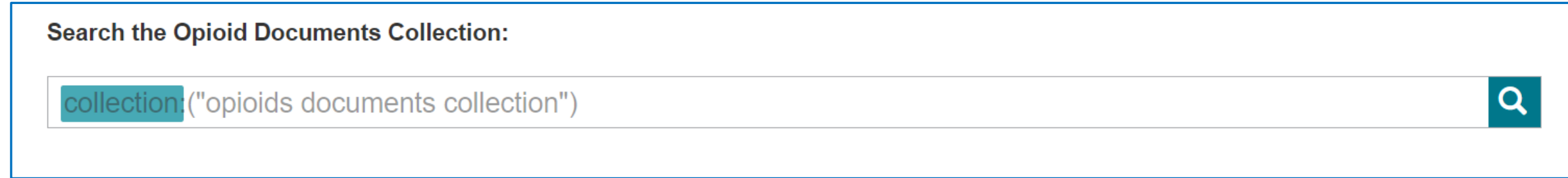

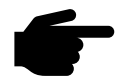

To view all documents, click on the magnifying glass icon  $\alpha$ 

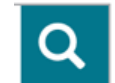

• To search for specific documents or topics, add keywords to the Search box:

**Search the Opioid Documents Collection:** Q collection: ("opioids documents collection") AND OxyContin AND Purdue

• You can also search in specific metadata fields such as Title, Author, and Document Date:

```
Example = title:OxyContin
```

```
Example = author:"Purdue Pharma" 
(more than one term? Enclose in quotes)
```
More field info: <https://www.industrydocuments.ucsf.edu/drug/research-tools/field-names/>

• To search a specific opioid collection, look under **Opioid Industry Documents Collections** and click the appropriate link.

#### **Opioid Industry Documents Collections**

- **Insys Litigation Documents**  $\bullet$
- **Kentucky Opioid Litigation Documents** ٠
- **KHN OxyContin Collection**
- **National Prescription Opiate Litigation Documents**
- **Oklahoma Opioid Litigation Documents**
- **Washington Post Opioid Collection** ۰

## How to View

On the Search Results page you can browse a list of documents and see brief descriptions and metadata.

Click on a document title, or on the PDF thumbnail, to view it.

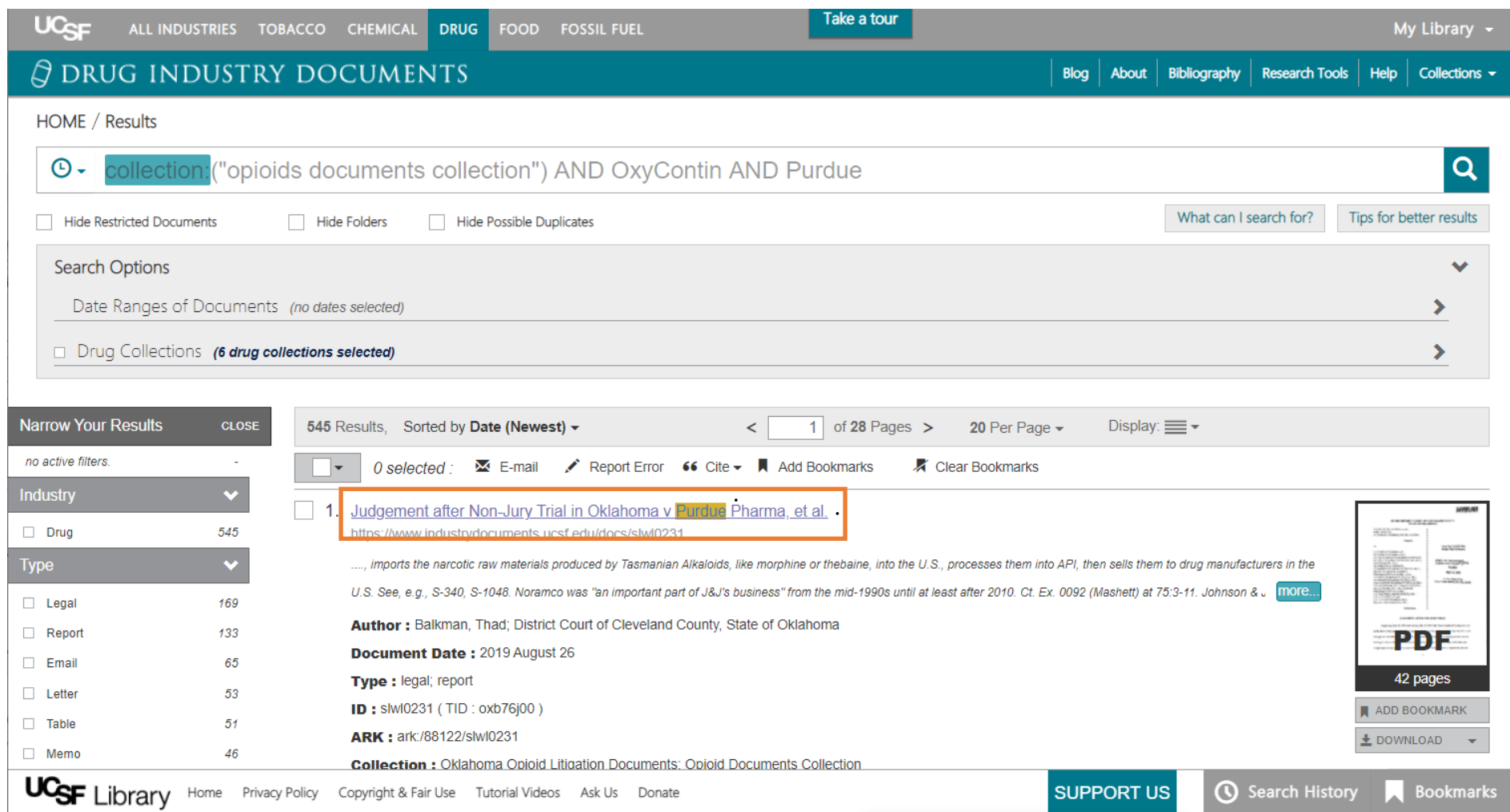

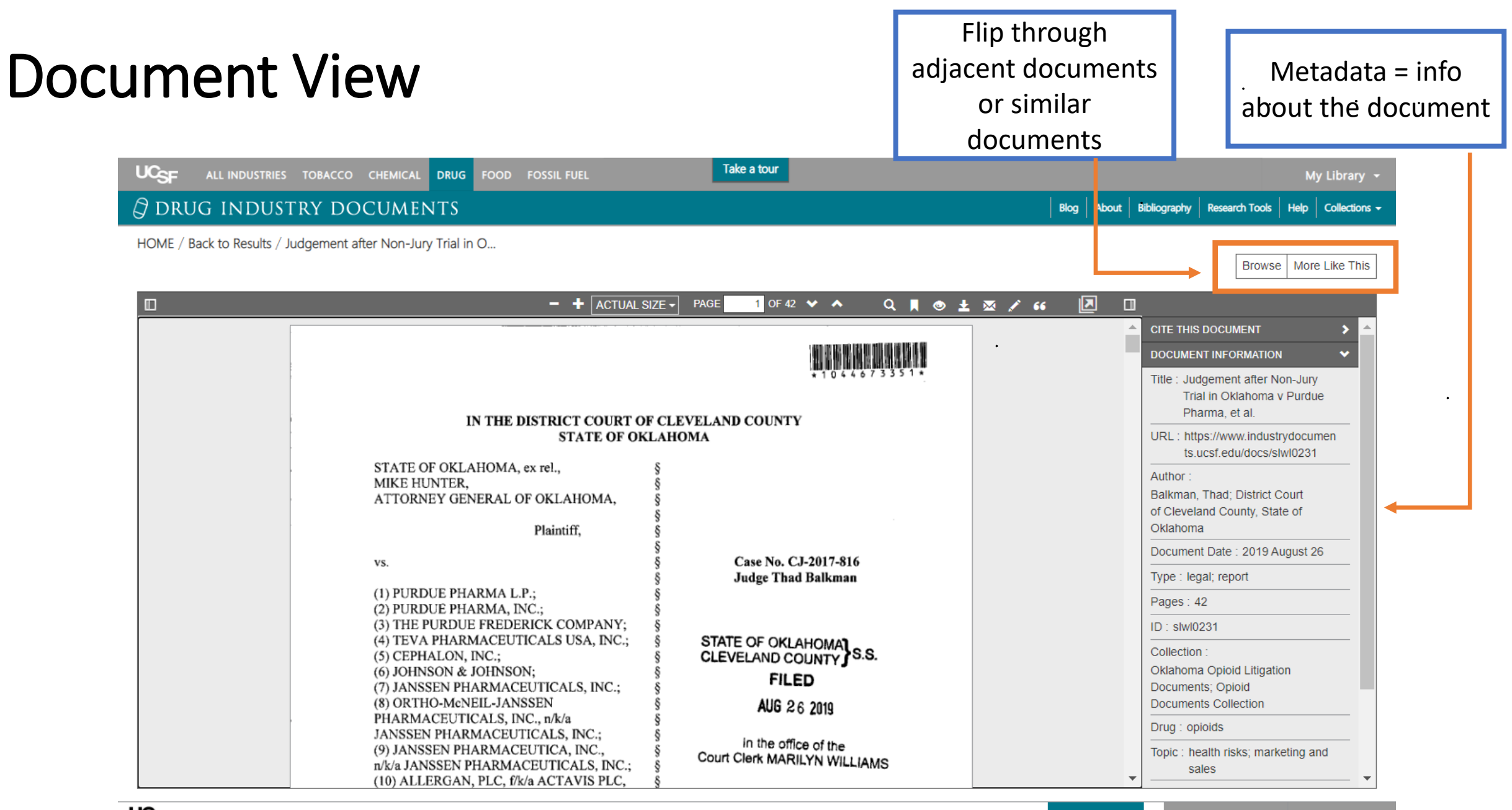

#### **O DRUG INDUSTRY DOCUMENTS**

Blog About Bibliography Research Tools Help Collections -

HOME / Back to Results / Judgement after Non-Jury Trial in O...

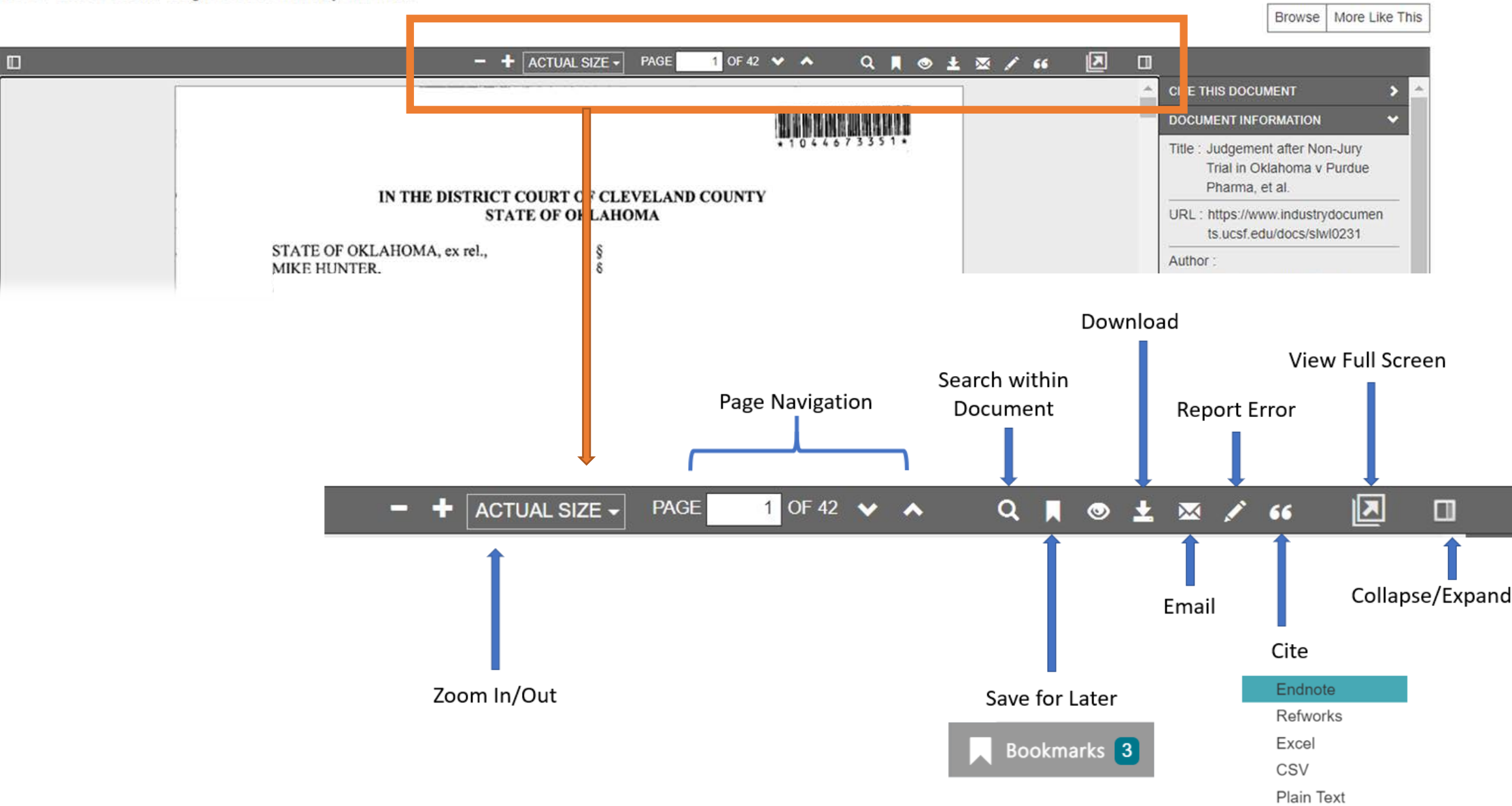

# How to Save and Download

- You can **save** a document record to your Bookmarks by clicking on the Bookmark icon:
- You can **download** a document to your computer by clicking on the Download icon:
- Access your Bookmarks any time from the button at the bottom of the screen

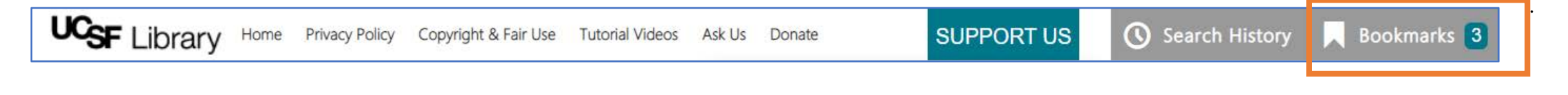

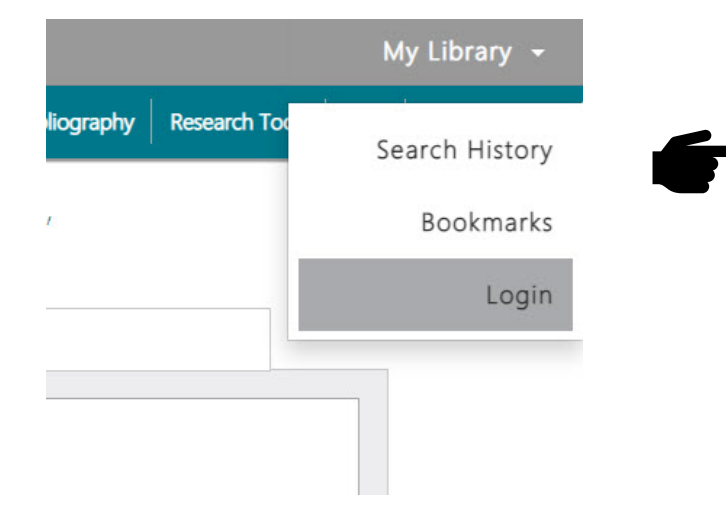

Bookmarks are temporarily saved until you leave the website. If you want to store your Bookmarks for another time, you will need to register for a free account. Go to **My Library** in the top right, click **Login**, and click **Create an account**.

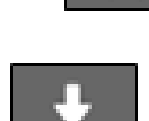

## More Information

#### Take a tour

Click the **Take a Tour** button at the top of the site for a quick click-through tutorial on how to use more advanced features in the Industry Documents Library

 $\label{eq:2.1} \frac{d\mathbf{r}}{d\mathbf{r}} = \frac{1}{2} \left[ \frac{d\mathbf{r}}{d\mathbf{r}} + \frac{d\mathbf{r}}{d\mathbf{r}} \right] \mathbf{r} + \frac{d\mathbf{r}}{d\mathbf{r}} \mathbf{r} + \frac{d\mathbf{r}}{d\mathbf{r}} \mathbf{r} + \frac{d\mathbf{r}}{d\mathbf{r}} \mathbf{r} + \frac{d\mathbf{r}}{d\mathbf{r}} \mathbf{r} + \frac{d\mathbf{r}}{d\mathbf{r}} \mathbf{r} + \frac{d\mathbf{r}}$ 

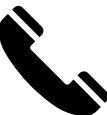

Contact Library staff on the **Ask Us** page:

<https://www.industrydocuments.ucsf.edu/drug/help/ask-us/>

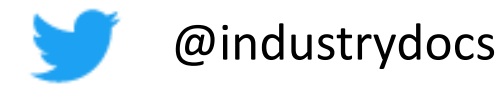